# **CyberLink** LabelPrint Manuel de l'utilisateur

#### **Copyright et limites de responsabilité**

Tous droits réservés. Toute reproduction, stockage dans un système de recherche ou transmission de tout ou partie de cette publication, par quelque procédé que ce soit, électronique, mécanique, par photocopie, enregistrement ou autres est interdite sans l'accord écrit préalable de CyberLink Corporation.

Dans la mesure permise par le droit, LABELPRINT EST FOURNI "EN L'ÉTAT". TOUTE GARANTIE, QU'ELLE SOIT EXPRESSE OU IMPLICITE, EST EXCLUE, Y COMPRIS, MAIS NON DE FAÇON LIMITATIVE, TOUTE GARANTIE RELATIVE À L'INFORMATION, AUX SERVICES OU AUX PRODUITS FOURNIS PAR L'INTERMÉDIAIRE DE OU EN RELATION AVEC LABELPRINT, AINSI QUE TOUTE GARANTIE IMPLICITE DE QUALITÉ, D'ADÉQUATION À UN USAGE PARTICULIER, DE NON ATTEINTE À LA VIE PRIVÉE OU D'ABSENCE DE CONTREFACON.

EN UTILISANT CE LOGICIEL, VOUS MANIFESTEZ VOTRE ACCEPTATION DU FAIT QUE CYBERLINK NE POURRA ÊTRE TENUE RESPONSABLE DE TOUTE PERTE DIRECTE, INDIRECTE, OU ACCESSOIRE CONSÉCUTIVE À L'UTILISATION DE CE LOGICIEL OU DES DOCUMENTS CONTENUS DANS CE PROGICIEL.

Les termes et conditions ci-dessous mentionnées doivent être gouvernés et interprétés en accord avec les lois de Taiwan.

LabelPrint est une marque déposée, de même que d'autres noms de sociétés et de produits apparaissant dans cette publication. Ceux-ci ne sont utilisés qu'à des fins d'identification et demeurent la propriété exclusive de leurs sociétés respectives.

#### **CyberLink Siège central international**:

CyberLink Corporation 15F, #100, Minchiuan Road, Shindian City, Taipei 231, Taiwan

Assistance Web : [support.cyberlink.com](http://support.cyberlink.com)

Téléphone #: 886-2-8667-1298

Télécopie #: 886-2-8667-1300

Copyright © 2006 CyberLink Corporation

# SOMMAIRE

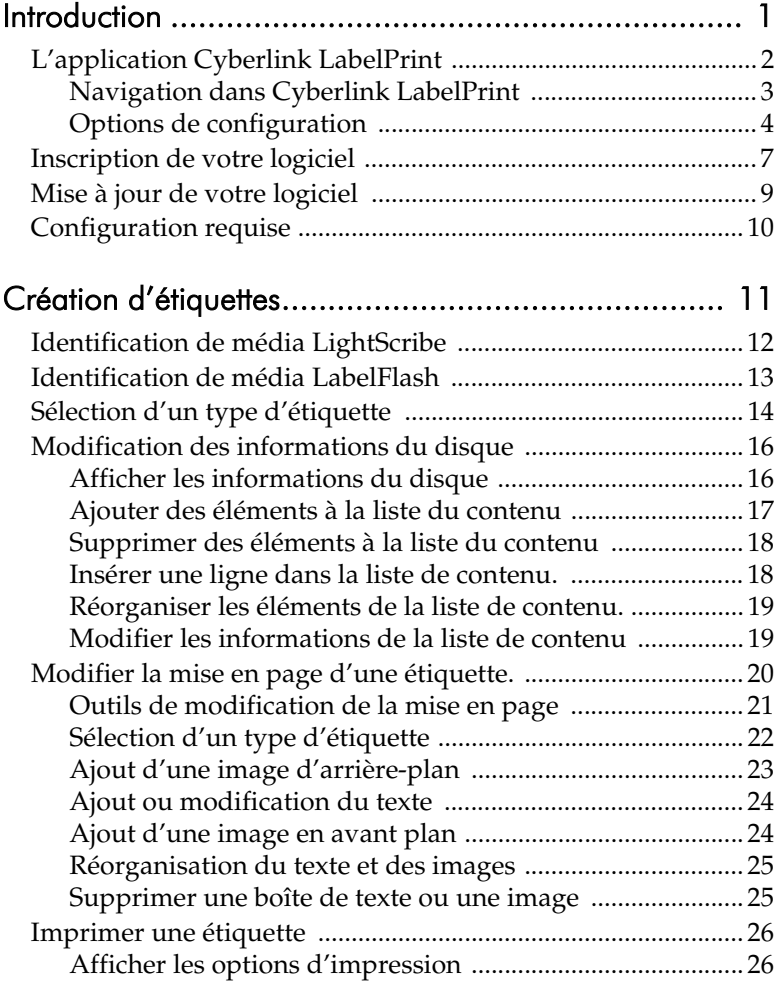

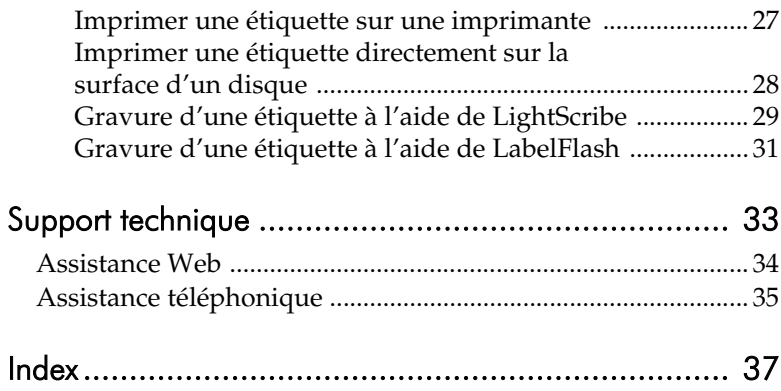

#### **Chapitre 1 :**

# <span id="page-4-0"></span>Introduction

Cyberlink LabelPrint est un utilitaire permettant d'imprimer des étiquettes pour vos disques. Ce chapitre présente l'application Cyberlink LabelPrint, explique comment naviguer dans les fenêtre du programme, configurer le programme pour qu'il réponde à vos exigence, inscrire votre copie et la mettre à jour. La dernière section présente la configuration requise pour utiliser Cyberlink LabelPrint.

Ce chapitre contient les sections suivantes :

- [L'application Cyberlink LabelPrint à la p.2](#page-5-0)
- [Inscription de votre logiciel à la p.7](#page-10-0)
- [Mise à jour de votre logiciel à la p.9](#page-12-0)
- [Configuration requise à la p.10](#page-13-0)

## <span id="page-5-0"></span>**L'application Cyberlink LabelPrint**

Cyberlink LabelPrint est un programme permettant d'imprimer des étiquettes, jaquettes et livrets pour disque. Cyberlink LabelPrint offre une vaste gamme de formats de mise en page et prend en charge plusieurs options d'impression, notamment l'impression directe sur votre disque à l'aide de la technologie LightScribe, la gravure d'images sur chaque coté de votre disque à l'aide de LabelFlash et l'impression directe de CD/DVD.

Lorsque vous lancez Cyberlink LabelPrint pour la première fois, le programme s'affiche comme suit :

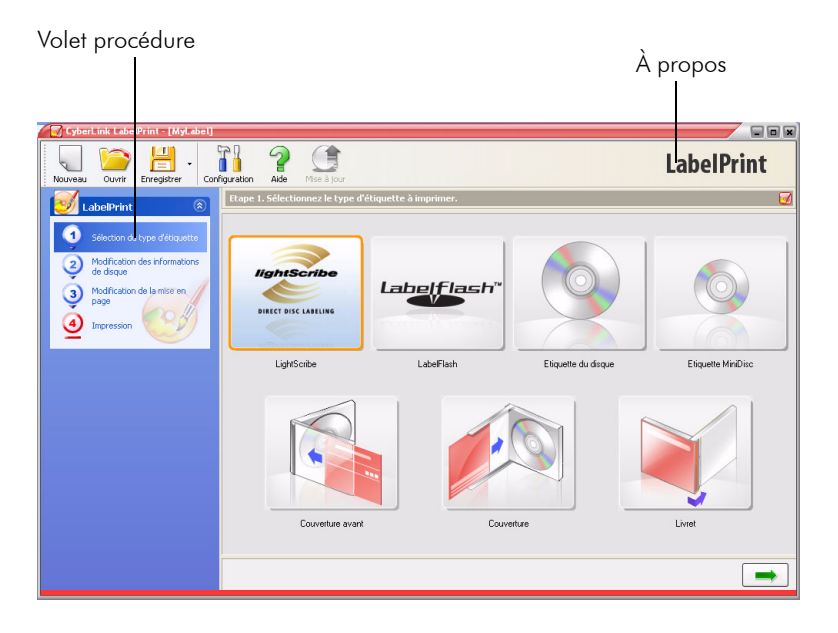

Remarque: L'option LabelFlash ne s'affiche que si votre ordinateur possède un graveur compatible LabelFlash.

Remarque: L'option LightScribe ne s'affiche que si votre ordinateur possède un graveur compatible LightScribe. Si votre lecteur est installé, mais que l'option LightScribe ne s'affiche toujours pas, assurez-vous que le logiciel hôte LightScribe, qui est fournit avec votre lecteur, est installé.

#### <span id="page-6-0"></span>Navigation dans Cyberlink LabelPrint

<span id="page-6-1"></span>Lorsque vous avez terminé de sélectionner les options d'une page, cliquez sur  $\rightarrow$  pour passer à la page suivante. Vous pouvez également cliquer sur une étape dans le volet Procédure sur la gauche du programme pour passer directement à la page correspondante.

#### <span id="page-7-0"></span>Options de configuration

<span id="page-7-3"></span>Cyberlink LabelPrint offre plusieurs options de configuration pour répondre à vos exigences.

#### Calibrage de l'imprimante

<span id="page-7-1"></span>Calibrer votre imprimante, vous permet de vérifier qu'elle est correctement alignée avec votre modèle. Il est recommandé de calibrer l'imprimante avant l'impression pour améliorer la qualité.

Remarque: Vous ne devrez calibrer votre imprimante que lorsque vous changez de cartouche ou d'imprimante.

Pour afficher les options de calibrage de l'imprimante, cliquez sur

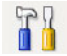

**ERR** . La boîte de dialogue Configuration apparaît.

<span id="page-7-2"></span>• **Offset X** et **Offset Y** : Lie la position de l'imprimante par rapport au calibrage d'origine. Cliquez sur les flèches haut/ bas pour déplacer la marque de calibrage-, ou déplacez-la à l'endroit voulu.

#### Paramètres Généraux

<span id="page-8-3"></span>Avant de commencer à créer des étiquettes, vous pouvez configurer le programme pour qu'il remplisse vos exigences. Vous pouvez définir les options de configurations générales dans l'onglet Général de la boîte de dialogue Configuration.

Pour afficher les options de configuration générale, cliquez sur

Dans la boîte de dialogue Configuration, cliquez sur l'onglet **Paramètres généraux**.

- **Dessiner le contour de l'étiquette du disque** : dessine une bordure autour de l'étiquette. La bordure vous aide à découper l'étiquette lorsque vous l'imprimez sur une feuille normale.
- <span id="page-8-4"></span><span id="page-8-1"></span><span id="page-8-0"></span>• **Cacher le numéro d'élément** : Imprime la liste du contenu de votre disque sans numéroter les articles qu'il contient.

#### Paramètres LightScribe

Si vous gravez votre disque à l'aide d'un lecteur LightScribe, vous pouvez spécifier ce lecteur dans la boîte de dialogue Configuration.

Remarque: L'onglet LightScribe ne s'affiche que si votre ordinateur possède un graveur compatible LightScribe.

Pour afficher les options de configuration LightScribe, cliquez sur

**Partie** . Dans la boîte de dialogue Configuration, cliquez sur l'onglet **LightScribe**.

<span id="page-8-2"></span>• **Choisissez le lecteur d'impression d'étiquette LightScribe** : Vous permet de sélectionner votre graveur compatible LightScribe dans le menu déroulant. Les informations spécifiques au lecteur s'affichent sous le lecteur sélectionné.

#### Paramètres LabelFlash

<span id="page-9-1"></span>Si vous gravez une étiquette à l'aide d'un lecteur LabelFlash, vous pouvez spécifier ce lecteur dans la boîte de dialogue Configuration.

Remarque: L'onglet LabelFlash ne s'affiche que si votre ordinateur possède un graveur compatible LabelFlash.

Pour afficher les options de configuration LabelFlash, cliquez sur

**PRI**. Dans la boîte de dialogue Configuration, cliquez sur l'onglet **LabelFlash**.

<span id="page-9-0"></span>• **Choisissez le lecteur d'impression d'étiquette LabelFlash** : Vous permet de sélectionner votre graveur compatible LabelFlash dans le menu déroulant. Les informations spécifiques au lecteur s'affichent sous le lecteur sélectionné.

# <span id="page-10-0"></span>**Inscription de votre logiciel**

Lorsque vous avez installé le programme, une fenêtre d'inscription apparaît et vous demande d'inscrire votre produit. L'inscription est une étape importante qui vous permettra d'obtenir accès à l'assistance technique et d'autres informations de CyberLink.

<span id="page-10-1"></span>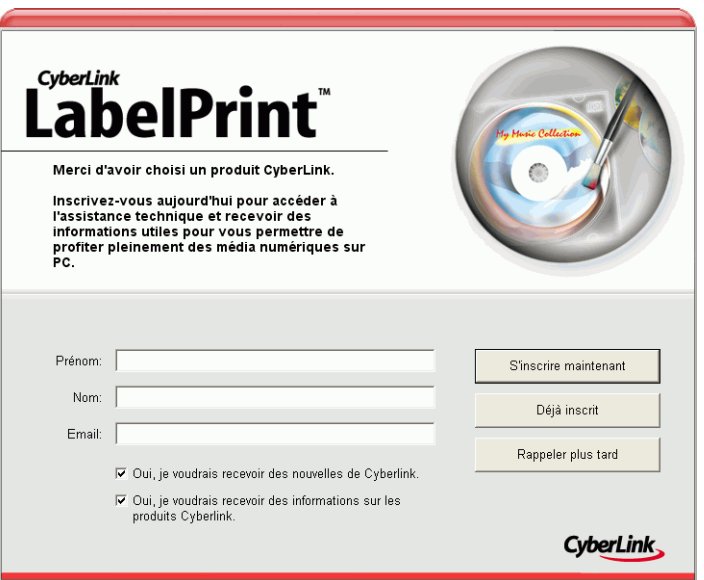

Pour inscrire votre logiciel, procédez comme suit :

- **1.** Saisissez les informations correspondantes dans les zones **Prénom**, **Nom** et **E-Mail**.
	- Cochez ou non les deux options vous permettant de recevoir des informations de CyberLink.
- **2.** Cliquez sur **S'inscrire maintenant**.
- Si vous avez déjà inscrit votre produit, cliquez sur **Déjà inscrit**. La fenêtre d'inscription n'apparaîtra plus lorsque vous exécutez le programme.
- Si vous voulez inscrire votre logiciel plus tard, cliquez sur **Rappeler plus tard**. La fenêtre d'inscription apparaît chaque fois que vous exécutez le programme jusqu'à ce que vous vous inscriviez.

# <span id="page-12-0"></span>**Mise à jour de votre logiciel**

Régulièrement, vous pouvez disposer de mises à jours pour votre logiciels auprès de CyberLink. Pour mettre votre logiciel à jour,

cliquez sur  $\left( \frac{1}{2} \right)$  dans la rangée de boutons sur le dessus de la fenêtre. Une fenêtre de navigateur Web apparaît et pointe sur le site CyberLink où vous pouvez mettre votre application à jour et recevoir d'autres informations sur CyberLink et les autres produits.

<span id="page-12-1"></span>Remarque: Vous devez être connecté à Internet pour utiliser cette fonction.

# <span id="page-13-0"></span>**Configuration requise**

<span id="page-13-1"></span>La configuration requise reprise ci-dessous est le minimum recommandé pour l'exécution de ce programme.

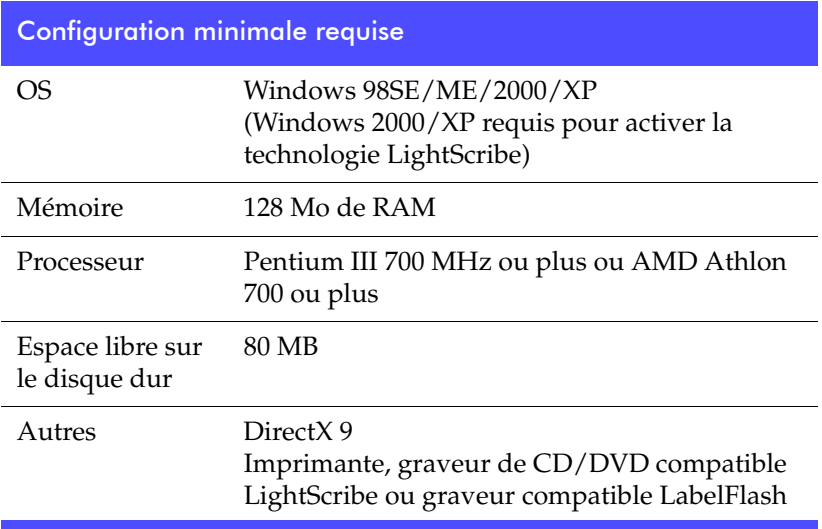

#### **Chapitre 2 :**

# <span id="page-14-0"></span>Création d'étiquettes

Cyberlink LabelPrint vous permet de créer et d'imprimer vos étiquettes en quatre étapes. Ce chapitre décrit la création d'étiquettes en détails et vous indique les options disponibles.

Ce chapitre contient les sections suivantes :

- [Identification de média LightScribe à la p.12](#page-15-0)
- [Identification de média LabelFlash à la p.13](#page-16-0)
- [Sélection d'un type d'étiquette à la p.14](#page-17-0)
- [Modification des informations du disque à la p.16](#page-19-0)
- [Modifier la mise en page d'une étiquette. à la p.20](#page-23-0)
- [Imprimer une étiquette à la p.26](#page-29-0)

## <span id="page-15-0"></span>**Identification de média LightScribe**

Le système LighScribe requière l'utilisation de disques compatibles LighScribe. Afin d'identifier la compatibilité LightScribe du média, LightScribe utilise des caractéristiques de contrôle au centre/milieu du disque. Si votre système ne semble pas reconnaître la compatibilité de votre média avec LightScribe, procédez aux étapes suivantes.

- **1.** Assurez-vous que le disque est compatible avec LightScribe. Le logo LightScribe sera présent sur la partie centrale des médias LightScribe. Il y aura également des caractéristiques de contrôle visibles à l'intérieur et près de l'étiquette couchée.
- **2.** Assurez-vous que le disque est adéquatement orienté dans le lecteur. Le coté étiquette, qui est constitué d'une couche spéciale, doit être face vers le bas dans le lecteur.
- **3.** Nettoyez la partie centrale du disque (moyeu). Utilisez un chiffon non pelucheux pour essuyer la partie centrale et pour enlever la saleté ou les taches qui pourraient cachées les caractéristiques de sécurité.
- **4.** Si ces étapes ne règle pas le problème, essayez un autre disque LightScribe.

## <span id="page-16-0"></span>**Identification de média LabelFlash**

Le système LabelFlash requière les disques suivants :

- Gravure sur coté donnée : CD-R, DVD+R et DVD-R
- Gravure sur coté étiquette : DVD +R LabelFlash et DVD-R LabelFlash

Si votre système ne semble pas reconnaître le média, procédez aux étapes suivantes.

- **1.** Lors de la gravure d'images sur le coté étiquette, assurez-vous que le disque est compatible avec LabelFlash. Le logo LableFlash sera présent sur la partie centrale des médias LabelFlash.
- **2.** Assurez-vous que le disque est adéquatement orienté dans le lecteur. Le coté qui sera imprimé doit faire face vers le bas dans le lecteur.
- **3.** Nettoyez la partie centrale du disque (moyeu). Utilisez un chiffon non pelucheux pour essuyer la partie centrale et pour enlever la saleté ou les taches qui pourraient cachées les caractéristiques de sécurité.
- **4.** Si ces étapes ne règle pas le problème, essayez un autre disque LableFlash.

## <span id="page-17-0"></span>**Sélection d'un type d'étiquette**

La première étape de la création d'une étiquette est de sélectionner le type d'étiquette à imprimer. Vous pouvez sélectionner une étiquette sur la page qui apparaît au lancement de Cyberlink LabelPrint.

<span id="page-17-1"></span>Pour sélectionner le type d'étiquette à imprimer, procédez comme suit :

- **1.** Lancez Cyberlink LabelPrint.
- **2.** Sélectionnez le type d'étiquette que vous voulez créer dans les options suivantes :
	- **LightScribe**: Gravez une étiquette directement sur le disque à l'aide de la technologie LightScribe.
	- **LabelFlash**: Graver une étiquette directement sur le coté étiquette et/ou donnée des disques à l'aide de la technologie **LabelFlash**.
	- **Etiquette du disque** : Imprimez une étiquette pour coller directement sur un disque de dimension normale.

Remarque: Cyberlink LabelPrint prend en charge "Epson Direct CD Printer" pour les imprimantes Epson. Veuillez sélectionner ce type d'étiquette pour l'impression directe sur les faces du disque avec des imprimantes compatibles Epson.

- **Etiquette MiniDisc** : imprime une étiquette pour coller sur un MiniDisc.
- **Couverture avant** : imprime la jaquette extérieure de la boîte du disque.
- **Couverture** : imprime la jaquette intérieure de la boîte du disque.
- **Livret** : imprime un livret à insérer dans la boîte du disque, sous le disque.

**3.** Cliquez sur  $\rightarrow$  pour passer à la page de modification des informations du disque.

## <span id="page-19-0"></span>**Modification des informations du disque**

Ajoutez ou modifiez les informations du disque, comme par exemple le titre, ce qui vous permettra de reconnaître le disque. Ajoutez ou modifiez les informations de la liste de contenu pour conserver la trace des fichiers que vous avez ajoutés sur le disque. Vous pouvez ajouter ou modifier ces informations sur la page de modification des informations du disque.

#### <span id="page-19-1"></span>Afficher les informations du disque

Les informations disponibles sur le disque et son contenu sont imprimées sur l'étiquette. Cyberlink LabelPrint génère automatiquement une liste de contenu lorsque vous ajoutez des éléments, mais vous pouvez modifier ces informations si nécessaire.

Pour afficher les informations du disque, procédez comme suit :

- <span id="page-19-2"></span>**1.** Lancez Cyberlink LabelPrint et affichez la page de modification des informations du disque.
- **2.** Saisissez ou modifiez les informations du disque :
	- **Titre du disque** : saisissez le titre du disque dans cette zone.
	- **Auteur** : saisissez le nom de l'auteur du disque dans ce champ.
	- **Date** : la date courante apparaît par défaut. Pour changer la date, cliquez sur la flèche vers le bas et sélectionnez une nouvelle date.
- **3.** Saisissez ou modifiez les informations dans la liste.
- **4.** Cliquez sur  $\rightarrow$  pour passer à la page de modification de la mise en page.

#### <span id="page-20-0"></span>Ajouter des éléments à la liste du contenu

Cette fonction vous permet d'ajouter des éléments dans la liste de contenu. Comme Cyberlink LabelPrint peut lire les informations des fichiers MP3, leurs informations sont ajoutées automatiquement à la liste. Les autres informations doivent être ajoutées manuellement.

#### Ajout de MP3 à la liste de contenu.

<span id="page-20-2"></span>Pour ajouter des MP3 à la liste de contenu, procédez comme suit :

- **1.** Lancez Cyberlink LabelPrint et affichez la page de modification des informations du disque.
- **2.** Cliquez sur **D.** La boîte de dialogue Importer apparaît.
- **3.** Repérez et importez les fichiers (format MP3 ou M3U) que vous voulez. Les éléments sont insérés dans la première ligne de la liste.

#### Ajouter des éléments à la liste du contenu

<span id="page-20-1"></span>Pour ajouter des éléments à la liste de contenu, procédez comme suit :

- **1.** Lancez Cyberlink LabelPrint et affichez la page de modification des informations du disque.
- **2.** Cliquez deux fois dans une zone d'entrée et saisissez le contenu manuellement.

#### <span id="page-21-0"></span>Supprimer des éléments à la liste du contenu

Cette fonction vous permet de supprimer des éléments de la liste de contenu si vous décidez de ne plus les ajouter ou si vous avez fait une erreur.

<span id="page-21-3"></span>Pour supprimer des éléments à la liste de contenu, procédez comme suit :

- **1.** Lancez Cyberlink LabelPrint et affichez la page de modification des informations du disque.
- **2.** Cliquez sur un élément et procédez comme suit :
	- Cliquez sur  $\Box$  pour enlever l'élément sélectionné.
	- Cliquez sur  $\Box$  pour enlever tous les éléments.

#### <span id="page-21-1"></span>Insérer une ligne dans la liste de contenu.

Lorsque vous ajoutez de nouveaux éléments, ils sont ajoutés au bas de la liste de contenu. Cependant, vous pouvez également les insérer au milieu de la liste.

<span id="page-21-2"></span>Pour insérer un élément au milieu de la liste, procédez comme suit :

- **1.** Lancez Cyberlink LabelPrint et affichez la page de modification des informations du disque.
- **2.** Cliquez sur l'élément avant lequel vous voulez insérer la nouvelle ligne.
- **3.** Cliquez sur **p** pour insérer une ligne vide au dessus de l'élément sélectionné.
- **4.** Cliquez sur **D**, et importez le nouveau fichier.

#### <span id="page-22-0"></span>Réorganiser les éléments de la liste de contenu.

Lorsque vous avez ajouté des éléments à la liste de contnu, vous devez parfois modifier l'ordre dans lequel ils sont repris.

<span id="page-22-2"></span>Pour réorganiser des éléments à la liste de contenu, procédez comme suit :

- **1.** Lancez Cyberlink LabelPrint et affichez la page de modification des informations du disque.
- **2.** Cliquez sur un élément et procédez comme suit :
	- Cliquez sur  $\leftrightarrow$  pour déplacer l'élément vers le haut.
	- Cliquez sur  $\Box$  pour déplacer l'élément vers le bas.

#### <span id="page-22-1"></span>Modifier les informations de la liste de contenu

Cyberlink LabelPrint génère automatiquement les informations de la liste de contenu lorsque vous ajoutez les éléments. Certaines informations peuvent manquer ou être dépassées. Dans ces cas, vous pouvez modifier le contenu de la liste pour la mettre à jour.

<span id="page-22-3"></span>Pour modifier la liste de contenu, procédez comme suit :

- **1.** Lancez Cyberlink LabelPrint et affichez la page de modification des informations du disque.
- **2.** Cliquez deux fois sur le champ que vous voulez modifier et saisissez les informations correctes.

## <span id="page-23-0"></span>**Modifier la mise en page d'une étiquette.**

<span id="page-23-1"></span>Cyberlink LabelPrint reconnaît une vaste gamme de modèles d'étiquettes, ce qui vous offre de nombreuses options par défaut. Vous pouvez également personnaliser les mises en page par défaut et adapter les étiquettes à vos besoins. Vous pouvez créer vos étiquettes en utilisant de nombreuses options, des modèles, différents types de texte et des images de fond. En sélectionnant une mise en page, modifiant les polices et en utilisant une image d'arrière plan personnalisée, vous pouvez créer une étiquette unique.

#### <span id="page-24-0"></span>Outils de modification de la mise en page

<span id="page-24-1"></span>Vous pouvez utiliser les outils suivants pour créer une étiquette :

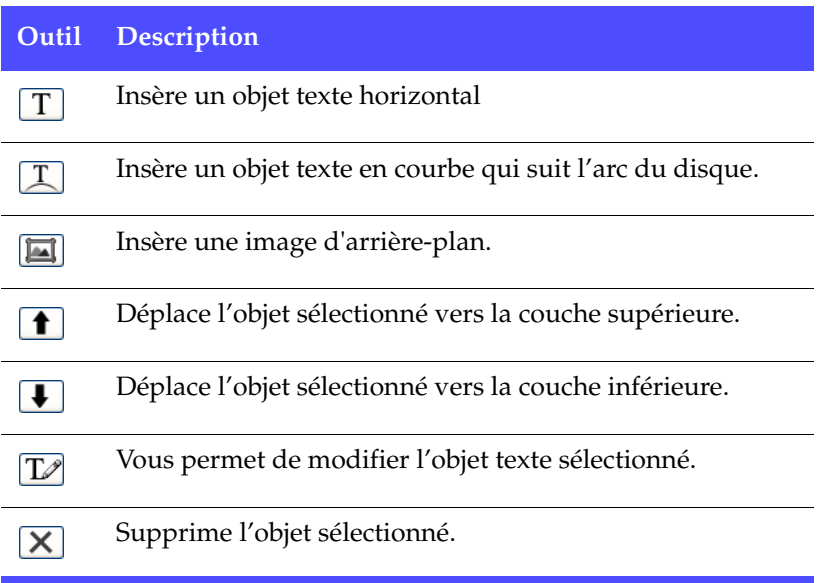

#### <span id="page-25-0"></span>Sélection d'un type d'étiquette

<span id="page-25-2"></span>Pour sélectionner les options de mise en page, procédez comme suit :

- **1.** Lancez Cyberlink LabelPrint et affichez la page de modification de la mise en page.
- **2.** Sélectionnez un modèle de papier dans la liste déroulante. (Un modèle de papier vous permet d'imprimer sur toute feuille de papier acceptée par votre imprimante.)
- **3.** Sélectionnez un style de mise en page d'étiquette comme suit :
	- Cliquez sur  $\leftarrow$  ou sur  $\rightarrow$  pour parcourir la liste des modèles.
	- Cliquez sur **Sélectionner...** sous le Style de mise en page pour afficher les modèles dans une boîte de dialogue.

Option mode titre

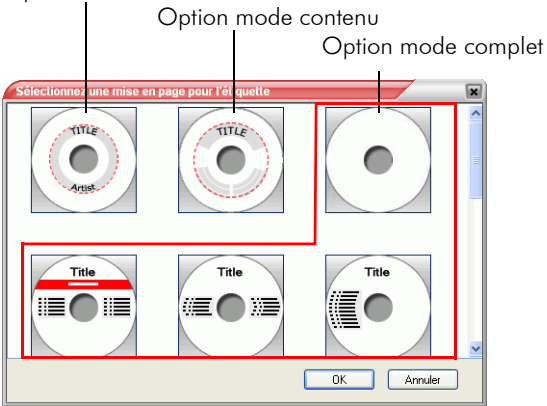

Les options de mise en page suivantes sont disponibles :

- <span id="page-25-1"></span>• **Titre** (première option) : Un titre simple qui vous permet d'identifier un disque. Utilisé pour les disques courants ou utilitaires.
- **Contenu** (seconde option) : Des informations plus complètes à propos du contenu d'un disque. Utilisé lorsque vous avez

<span id="page-26-3"></span><span id="page-26-2"></span>plusieurs disques avec le même titre, mais avec un contenu différent.

• **Complet** (toute les autres options) : Une étiquette créative constituée de mots et de graphiques qui utilise la presque totalité de l'espace sur l'étiquette. Utilisé pour les disques importants ou de souvenirs.

#### <span id="page-26-0"></span>Ajout d'une image d'arrière-plan

<span id="page-26-1"></span>Pour ajouter un image d'arrière-plan à votre étiquette, procédez comme suit :

- **1.** Lancez Cyberlink LabelPrint et affichez la page de modification de la mise en page.
- **2.** Sélectionnez une image d'arrière plan comme suit :
	- Cliquez sur  $\leftarrow$  ou sur  $\rightarrow$  pour parcourir la liste des images.
	- Cliquez sur **Sélectionner...** sous Image d'arrière-plan pour afficher les images dans une boîte de dialogue. Pour ouvrir une image personnalisée, cliquez sur **Parcourir** et sélectionnez l'image que vous voulez utiliser.
	- Cliquez sur **et** et sélectionnez un mode d'étirement. **Etirer** redimensionne l'image en fonction de la taille de l'étiquette sans conserver le rapport d'affichage. (Cette option peut provoquer une distorsion de l'image.) **Couper** supprime les portions de l'image qui dépassent l'étiquette. **Ajuster** redimensionne l'image en fonction de la taille de l'étiquette en conservant le rapport d'affichage. **Mosaïque** répète l'image pour remplir l'étiquette.

#### <span id="page-27-0"></span>Ajout ou modification du texte

<span id="page-27-2"></span>Pour ajouter ou modifier du texte sur votre étiquette, procédez comme suit :

- **1.** Lancez Cyberlink LabelPrint et affichez la page de modification de la mise en page.
- **2.** Cliquez sur un bouton d'insertion de texte pour insérer une boîte de texte.
	- Cliquez  $\boxed{T}$  pour insérer du texte dans une boîte de texte horizontale.
	- Cliquez  $\boxed{\mathcal{I}}$  pour insérer du texte dans une boîte de texte en courbe.
- **3.** Mettez en surbrillance une boîte de texte, cliquez  $[T]$ , puis modifiez le texte.
- **4.** Cliquez deux fois sur une zone de texte pour ouvrir la boîte de dialogue Polices et choisir le style et la taille de la police.
- **5.** Déplacez la boîte de texte pour la repositionner sur l'étiquette.

#### <span id="page-27-1"></span>Ajout d'une image en avant plan

<span id="page-27-3"></span>Pour ajouter un image en avant plan à votre étiquette, procédez comme suit :

- **1.** Lancez Cyberlink LabelPrint et affichez la page de modification de la mise en page.
- **2.** Cliquez sur  $\boxed{\blacksquare}$ . La boîte de dialogue s'ouvre.
- **3.** Repérez et ouvrez l'image souhaitée.
- **4.** Déplacez l'image pour la repositionner sur l'étiquette.

#### <span id="page-28-0"></span>Réorganisation du texte et des images

Pour réorganiser le texte et les images sur votre étiquette, sélectionnez l'objet souhaité, puis procédez comme suit :

- <span id="page-28-2"></span>• Cliquez  $\left| \bullet \right|$  pour déplacer l'objet sélectionné vers la couche supérieure.
- Cliquez  $\Box$  pour déplacer l'objet sélectionné vers la couche inférieure.

#### <span id="page-28-1"></span>Supprimer une boîte de texte ou une image

<span id="page-28-3"></span>Pour supprimer une boîte de texte ou une image, sélectionnez l'objet souhaité, puis cliquez  $\boxed{\mathsf{X}}$  pour supprimer.

# <span id="page-29-0"></span>**Imprimer une étiquette**

Cyberlink LabelPrint de CyberLink offre plusieurs options d'impression, l'impression directe sur votre disque à l'aide de la technologie LightScribe et la gravure d'images sur chacun des cotés de votre disque à l'aide de LableFlash.

Vous pouvez imprimer sur les média suivant :

- <span id="page-29-2"></span>• **papier normal** : vous permet d'imprimer sur toute feuille de papier acceptée par votre imprimante.
- **papier étiquette** : vous permet d'utiliser des étiquettes pour plus de facilité.
- **Disques imprimables au jet d'encre**: Requière une imprimante Epson spéciale et un disque compatible.
- **Directement sur disque** : Les graveurs spéciaux LightScribe ou LabelFlash vous permettent d'imprimer vos étiquettes directement sur le disque.

#### <span id="page-29-1"></span>Afficher les options d'impression

Affiche les options d'impression pour configurer le périphérique d'impression pour qu'il réponde à vos besoins.

Pour afficher les informations de l'imprimante, procédez comme suit :

- <span id="page-29-3"></span>**1.** Lancez Cyberlink LabelPrint et affichez la page d'impression.
- **2.** Sélectionnez votre périphérique d'impression.
	- Cliquez sur **Propriétés** pour ouvrir la boîte de dialogue de configuration de l'impression.

#### <span id="page-30-0"></span>Imprimer une étiquette sur une imprimante

Vous pouvez imprimer tout type d'étiquettes sur une imprimante à l'aide de papier normal ou à étiquettes. La page d'impression vous permet de sélectionner le modèle et l'imprimante.

Remarque: Pour sélectionner un nouveau type d'étiquette à imprimer, vous devez revenir à l'étape 1 du processus de création. Pour de plus amples informations, veuillez consulter [Sélection d'un](#page-17-0)  [type d'étiquette à la p.14](#page-17-0).

<span id="page-30-1"></span>Pour imprimer une étiquette sur une imprimante, procédez comme suit :

- **1.** Lancez Cyberlink LabelPrint et affichez la page d'impression.
- **2.** Sélectionnez l'option **Imprimante**.
	- Si vous disposez de plusieurs imprimante, sélectionnez l'imprimante dans la liste déroulante.
- **3.** Saisissez le nombre de copies à imprimer.
- **4.** Si nécessaire, sélectionnez un modèle de papier dans la liste déroulante.
	- Pour imprimer sur du papier normal, sélectionnez **Papier normal (A4)**.
	- Si le modèle d'exemple contient deux étiquettes disponibles, illustrant les deux étiquettes sur le modèle de papier, cliquez sur l'étiquette à imprimer.

Remarque: La flèche sur le modèle indique comment insérer le papier dans l'imprimante.

**5.** Cliquez sur **e** pour commencer l'impression de l'étiquette.

#### <span id="page-31-0"></span>Imprimer une étiquette directement sur la surface d'un disque

Des étiquettes colorées peuvent être imprimées directement sur les surfaces d'un disque compatible à l'aide des imprimantes Epson.

Remarque: Veuillez vous assurer que vos disques sont des médias inscriptibles CD-R et DVD-R imprimable au jet d'encre.

<span id="page-31-1"></span>Remarque: Pour sélectionner un nouveau type d'étiquette, vous devez revenir à l'étape 1 du processus de création. Pour de plus amples informations, veuillez consulter [Sélection d'un type](#page-17-0)  [d'étiquette à la p.14](#page-17-0).

Pour imprimer sur les surfaces d'un disque, procédez comme suit :

- **1.** Lancez Cyberlink LabelPrint et affichez la page d'impression.
- **2.** Sélectionnez l'option **Imprimante**.
	- Si vous disposez de plusieurs imprimantes, sélectionnez l'imprimante compatible Epson dans la liste déroulante.
- **3.** Saisissez le nombre de copies à imprimer.
- **4.** Sélectionnez **Epson Direct CD-DVD Printing** comme modèle dans la liste déroulante.

Remarque: La flèche sur le modèle indique comment insérer le disque dans l'imprimante.

**5.** Cliquez sur **et** pour commencer l'impression de l'étiquette.

#### <span id="page-32-0"></span>Gravure d'une étiquette à l'aide de **LightScribe**

LightScribe Direct Disc Labeling est une technologie d'étiquetage de disque qui vous permet de graver des étiquettes de disque simplement en retournant les disques et en les remettant dans le même lecteur de disque qui a gravé vos données. La technologie LightScribe combine le lecteur CD ou DVD de votre ordinateur avec les disques spécialement couchés, pour produire des étiquettes précises et de qualité sérigraphie.

Remarque: Cette technologie ne peut graver que des étiquettes de disque. Vous ne pouvez pas graver d'autres types d'étiquettes à l'aide de la technologie LightScribe.

<span id="page-32-2"></span>Pour graver une étiquette de disque à l'aide de LightScribe, procédez comme suit :

**1.** Lancez Cyberlink LabelPrint et affichez la page d'impression.

<span id="page-32-3"></span>Remarque: Vous devez avoir sélectionné LightScribe comme votre type d'étiquette. Consulter [Sélection d'un type d'étiquette à la p.14](#page-17-0).

- 2. Cliquez sur **.** L'assistant LightScribe s'ouvre.
- **3.** Sélectionnez un niveau de qualité :
	- **Élevée (Recommandée)** Fournit le contraste le plus net, accompagné du temps de gravure le plus long. Utilisez le niveau Élevé pour les transactions d'affaires importantes, les cadeaux et les souvenirs personnels.
	- **Normal** Temps de gravure modéré et bon contraste. Utilisez le niveau Normal pour des étiquettes professionnelles.
	- **Brouillon** Fournit le temps de gravure le plus rapide et le contraste le plus faible. Utilisez le niveau Brouillon pour des étiquettes utilitaires.
- <span id="page-32-1"></span>**4.** Cliquez **Aperçu** pour voir à quoi votre disque LightScribe pourrait ressembler après son étiquetage.

Remarque: Le texte et les images qui s'étendent au-delà de la zone modifiable sont coupés lors de l'impression. Si votre étiquette est coupée, vous pourriez sélectionner un style de mise en page différent sur la page de modification de la mise en page. Consulter [Modifier](#page-23-0)  [la mise en page d'une étiquette. à la p.20.](#page-23-0)

**5.** Cliquez sur **Suivant** pour commencer la gravure de l'étiquette. Le temps de gravure de l'étiquette varie selon le nombre d'informations contenues sur l'étiquette, l'emplacement des informations sur l'étiquette, le niveau de contraste sélectionné, le disque LightScribe utilisé et le lecteur.

Remarque: Si le code barre spécial situé au milieu de la face avant (pas la face des données) du disque LightScribe est sale, le disque ne sera pas reconnu comme disque LightScribe. Si vous rencontrez ce problème, nettoyez le code barre avec un chiffon et réessayez.

#### <span id="page-34-0"></span>Gravure d'une étiquette à l'aide de LabelFlash

LabelFlash et une technologie d'étiquetage de disque qui vous permet de graver des étiquettes de chaque coté d'un disque. La technologie LabelFlash combine le lecteur CD ou DVD de votre ordinateur avec des disques spécialement couchés, pour produire des étiquettes précises et de qualité sérigraphie.

<span id="page-34-2"></span>Pour graver une étiquette de disque à l'aide de LabelFlash, procédez comme suit :

**1.** Lancez Cyberlink LabelPrint et affichez la page d'impression.

Remarque: Vous devez avoir sélectionné LabelFlash comme votre type d'étiquette. Consulter [Sélection d'un type d'étiquette à la p.14](#page-17-0).

Remarque: Le coté qui sera imprimé doit faire face vers le bas dans le lecteur.

- 2. Cliquez sur **19.** L'assistant LabelFlash s'ouvre.
- **3.** Entrez la plage d'impression **Interne** et **Externe**. Sélection une **Rotation** et un **Contraste** approprié.
- **4.** Cliquez **Aperçu** pour voir à quoi votre disque pourrait ressembler après son étiquetage.

<span id="page-34-1"></span>Remarque: Le texte et les images qui s'étendent au-delà de la zone modifiable sont coupés lors de l'impression. Si votre étiquette est coupée, vous pourriez sélectionner un style de mise en page différent sur la page de modification de la mise en page. Consulter [Modifier](#page-23-0)  [la mise en page d'une étiquette. à la p.20.](#page-23-0)

**5.** Cliquez sur **Suivant** pour commencer la gravure de l'étiquette. Le temps de gravure de l'étiquette varie selon le nombre d'informations contenues sur l'étiquette, l'emplacement des informations sur l'étiquette, le niveau de contraste sélectionné, la vitesse de rotation, le disque utilisé et le lecteur.

*CyberLink LabelPrint*

# <span id="page-36-0"></span>Support technique

Ce chapitre contient de l'information d'assistance technique. Avant de demander à CyberLink une assistance technique, veuillez consulter le présent guide ou l'aide en ligne. Il contient toutes les informations dont vous avez habituellement besoin pour utiliser le programme. Vous pourriez également trouver rapidement des réponses en contactant votre distributeur/revendeur local.

<span id="page-36-1"></span>Si vous n'arrivez pas à résoudre votre problème à l'aide des méthodes ci-dessus, n'hésitez pas à contacter CyberLink pour obtenir une assistance technique.

## <span id="page-37-0"></span>**Assistance Web**

<span id="page-37-1"></span>Des solutions à vos problèmes sont disponibles gratuitement 24 heures par jour sur nos sites Web :

[support.cyberlink.com](http://support.cyberlink.com)

[www.cyberlink.com](http://www.cyberlink.com)

En plus de la foire aux questions, nous fournissons également des techniques de dépannage, l'information la plus récente sur les produits et d'autres informations pertinentes.

## <span id="page-38-0"></span>**Assistance téléphonique**

<span id="page-38-2"></span>N'hésitez pas à contacter le service d'assistance technique par téléphone de CyberLink durant les heures ouvrables au numéro mentionné ci-dessous :

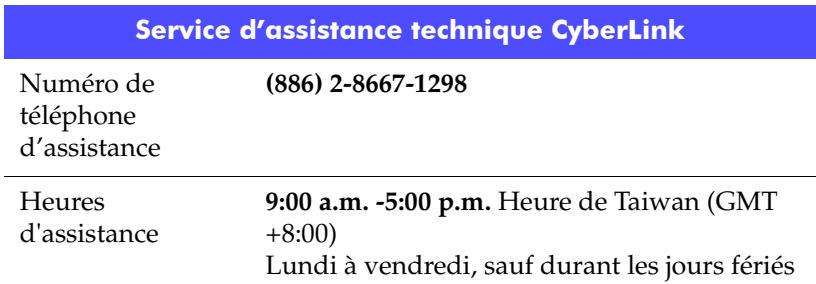

<span id="page-38-1"></span>Remarque: L'assistance technique n'est offerte qu'aux utilisateurs enregistrés. Veuillez vous assurer d'avoir en main votre **CD-key** (qui se trouve sur le boîtier du CD) lors de votre appel.

Au moment de votre appel, veillez à ce que votre ordinateur soit prêt et fournissez-nous l'information suivante :

- **votre CD-key enregistré**
- la version du produit
- la version de Windows installée sur votre système
- les dispositifs matériels présents sur votre système et leurs spécifications
- le libellé de tous les messages d'avertissement qui se sont affichés (vous pouvez les prendre en note ou en faire une copie d'écran.)
- une description détaillée du problème et des circonstances dans lesquelles il s'est produit

*CyberLink LabelPrint*

# <span id="page-40-0"></span>Index

## A

ajouter des éléments à la liste de contenu [17](#page-20-1) ajouter MP3 à la liste de contenu [17](#page-20-2) ajouter texte [24](#page-27-2) ajouter une image d'arrière-plan. [23](#page-26-1) ajouter une image en avant plan [24](#page-27-3) aperçu de votre disque [31](#page-34-1) aperçu de votre disque LightScribe [29](#page-32-1) assistance technique [33](#page-36-1)

## C

cacher le numéro d'élément [5](#page-8-0) calibrer votre imprimante [4](#page-7-1) CD key, emplacement du [35](#page-38-1) configuration système requise [10](#page-13-1) contour de l'étiquette, dessiner [5](#page-8-1)

## D

dessiner le contour de l'étiquette du disque [5](#page-8-1)

## E

éléments ajouter à la liste de contenu [17](#page-20-1) ajouter MP3 [17](#page-20-2) insérer dans la liste de contenu [18](#page-21-2) réorganiser dans la liste [19](#page-22-2) supprimer de la liste de contenu [18](#page-21-3) etiquette dessiner le contour [5](#page-8-1) imprimer sur une imprimante [27](#page-30-1), [28](#page-31-1) modifier la mise en page [20](#page-23-1) types [14](#page-17-1) étiquette de disque dessiner le contour [5](#page-8-1) graver à l'aide de LabelFlash [31](#page-34-2) graver avec LightScribe [29](#page-32-2)

### G

gravure d'une étiquette à l'aide de LabelFlash [31](#page-34-2) gravure d'une étiquette à l'aide de LightScribe [29](#page-32-2)

## I

image d'arrière-plan, ajout [23](#page-26-1) image en avant plan, ajout [24](#page-27-3) images réorganiser [25](#page-28-2) supprimer [25](#page-28-3) impression étiquette sur une imprimante [27](#page-30-1), [28](#page-31-1) etiquettes avec LabelFlash [31](#page-34-2)

etiquettes avec LightScribe [29](#page-32-2) média disponibles [26](#page-29-2) imprimante calibrage [4](#page-7-1) imprimer une étiquette [27](#page-30-1), [28](#page-31-1) sélectionner [26](#page-29-3) informations du disque, modification [16](#page-19-2) inscription [7](#page-10-1) insérer un élément dans la liste de contenu [18](#page-21-2)

## L

LabelFlash utiliser pour imprimer des étiquettes [31](#page-34-2) lecteur, sélectionner [5](#page-8-2), [6](#page-9-0) LightScribe [26](#page-29-2) lecteur, sélectionner [5](#page-8-2), [6](#page-9-0) utiliser pour imprimer des étiquettes  $29$ liste de contenu modifier les informations [19](#page-22-3)

### M

média disponibles pour l'impression [26](#page-29-2) minimum requis, configuration [10](#page-13-1) mise à jour de votre logiciel [9](#page-12-1) mise en page, modifier [20](#page-23-1) modèles de page [26](#page-29-2) modifier informations de contenu [19](#page-22-3) informations du disque [16](#page-19-2)

mise en page [20](#page-23-1) modifier texte [24](#page-27-2) MP3, ajouter à la liste de contenu [17](#page-20-2)

## N

navigation dans LabelPrint [3](#page-6-1) niveau de qualité pour LightScribe [29](#page-32-3) numéro de téléphone, assistance technique [35](#page-38-2)

## O

Offset X [4](#page-7-2) Offset Y [4](#page-7-2) Option de mise en page complète [23](#page-26-2) Option de mise en page du contenu [23](#page-26-3) Option de mise en page du titre. [22](#page-25-1) options de configuration [4](#page-7-3) options de mise en page, sélection [22](#page-25-2) outils de modification de la mise en page [21](#page-24-1) outils pour la modification de la mise en page des étiquettes [21](#page-24-1)

#### P

papier normal [26](#page-29-2) paramètres calibrage de l'imprimante [4](#page-7-1) généraux [5](#page-8-3) LabelFlash [6](#page-9-1) LightScribe [5](#page-8-4) paramètres généraux [5](#page-8-3)

Paramètres LabelFlash [6](#page-9-1) Paramètres LightScribe [5](#page-8-4)

### R

réorganiser des éléments dans la liste [19](#page-22-2) Réorganiser le texte et les images [25](#page-28-2)

## S

sélectionner graveur LightScribe [5](#page-8-2), [6](#page-9-0) type d'étiquette [14](#page-17-1) sélectionner les options de mise en page de l'étiquette [22](#page-25-2) Sites Web pour de l'assistance technique [34](#page-37-1) supprimer des éléments de la liste de contenu [18](#page-21-3) supprimer texte ou images [25](#page-28-3)

## T

texte ajouter ou modifier [24](#page-27-2) réorganiser [25](#page-28-2) supprimer [25](#page-28-3) types d'étiquettes [14](#page-17-1)

CyberLink LabelPrint